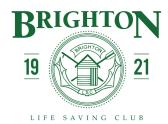

### How To Re-join After A Period Of Absence

#### **Getting started**

**Step 1:** Go to sls.com.au/join and answer the question below:

Have you or the person you are signing up on behalf of (e.g. your child) ever been a member of a surf life saving organisation?

Click on the answer "Create/Retrieve Account"

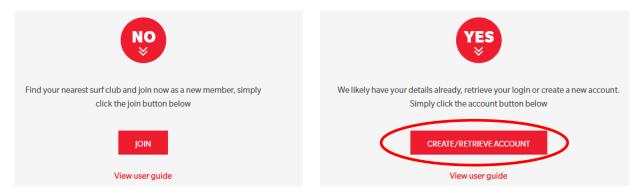

**Step 2:** Once the button about is clicked you will be redirected to the Members Area to either create an account or update your details in an existing account.

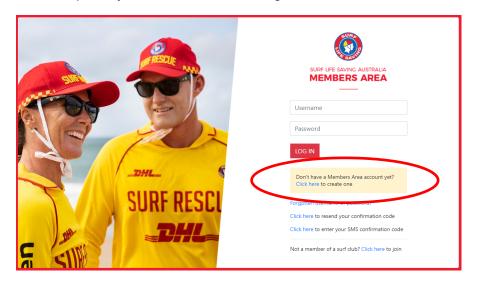

**Been a previous member?** It is highly likely that there is a record of you in the national administrative database. If this was more than two years ago, then it is also likely that many of the details we have for you have changed.

Have an existing Members Area account? You will need to login with your username and password. There is a 'Forgotten username or password?' link on the homepage to retrieve these details if you have forgotten them. You will be asked if you would like these details to be sent to you via email or SMS, and then asked to provide your first name and date of birth so that the system can verify this information.

**Step 3.** You can now begin the process of joining a Club. Click the drop down arrow on the Memberships tab located towards the top left of your screen, and select the Renewals, Payments & Transfers option.

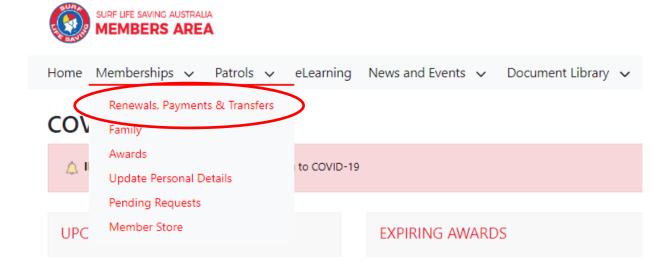

<u>Important note:</u> If you would like to renew your membership rather than join a new Club, please follow the <u>How to Renew a Club/Family Membership</u> user guide for the step-by-step process.

**Step 4.** You will now see the screen below. To join a Club, you need to click Join/Transfer to a new organisation.

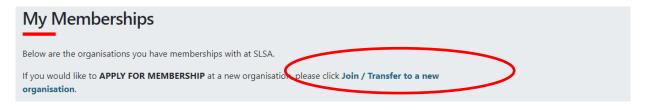

**Step 5.** In the Organisation Selection section, select 'I want to join a surf club' and use the drop down options to select **Brighton LSC Inc VIC** to become a member.

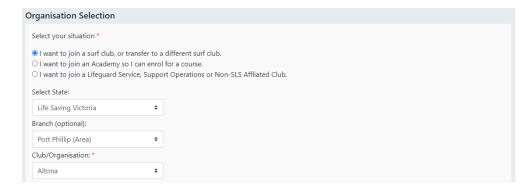

**Step 6.** You will see a form containing your existing information. This information should be updated where applicable. Please note a red Asterix (\*) highlighting which of those fields are mandatory. Once updated/completed, please move to step 6.

**Step 7.** At the bottom of the form you must agree to the declarations by ticking the boxes, and where the applicant is under the age of 18, this must be acknowledged by the parent or guardian submitting the application on their behalf and click submit.

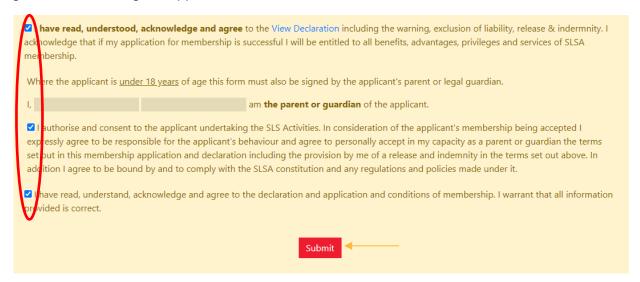

### Making a payment

**Step 1.** You must make a payment to complete your membership application. Please be aware that not all Clubs use the SLSA Payment Gateway, so you will need to contact the Club directly to make the payment where that is the case. It will be clear for you as to which Clubs are included when you enter the name of the Club into the Club/Organisation field, pictured below.

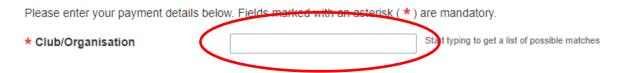

**Step 2**. Once you have selected **Brighton LSC** you will see a list of their membership fees. You need to select Membership fee from the drop-down options for **Transaction Type** and then complete all mandatory fields on the page, noting that you can include more than one transaction at a time.

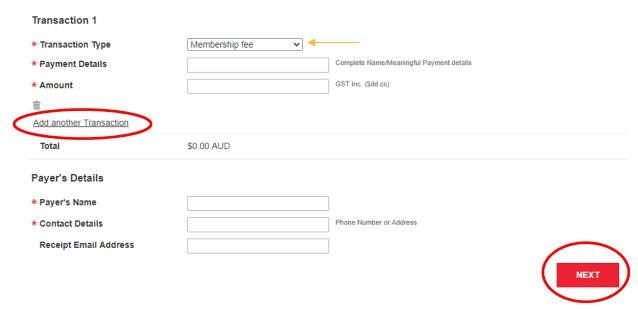

Once completed, click Next.

**Step 3.** Follow the prompts to provide credit card details and complete the payment.

## Approvals for both new and returning members

When you have submitted an application form and paid the Club's fee, your application will be considered by the Club.

Membership is not automatic. If there is a delay or you need to ask a question about your membership application, please directly contact the Club or Organisation that you applied to join.

# **Further Tips**

I have moved away from the membership confirmation window and missed the step to pay for memberships. How do I pay?

Go to <u>pay.slsa.com.au</u> and make your payment. As you have gone straight to the payment screen you will have to type the name of the Club you wish to pay into Club/Organisation field. It's very important that you add all names that you are paying for in the 'Complete name/Meaningful Payment Details' section, as this is how the Club will track the payment to your membership.

#### How can I get further support with this process?

If you need further assistance to join a life saving Club or encounter any 'error' messages, please visit help.sls.com.au to speak to the IT Helpdesk team.